## *Проектная работа Ученицы 11 «А» класса Средней школы №3 Кирдяйкиной Анастасии*

## *Основные работы в системе Windows*

# **Урок 10**

#### 10.1

#### Основные операции с окнами

*Как уже отмечалось, всякая программа , работающая под Windows, выполняется в окне , поэтому очень важно научиться работать с окнами . Мы рассмотрим основные операции , которые можно проводить с окнами в системе Windows. Вы сможете работать во всех ОС, где используется идеология «Рабочего стола».*

#### 10.1.1.

#### Изменение размеров окна

*Для изменения размеров окна нужно поднести указатель к одной из 4 границ окна ,например левой. Превратившись в двухстороннюю горизонтальную стрелку, можно изменять горизонтальные размеры окна, используя принцип «Бери и тащи», т.е нажав кнопку «мыши» (левую!) . Переместить границу окна влево или вправо. После опускания кнопки «мыши» окно будет иметь новый размер. Чтобы одновременно изменять как вертикальные, так и горизонтальные размеры, нужно понести указатель к одному из 4 стыков прямоугольной области окна.* 

#### 10.1.2.

#### Перемещение окна

*Чтобы переместить окно по экрану, надо поднести указатель к строке заголовка. Как только острие стрелки попадет на синий прямоугольник , операцию можно выполнять , используя уже известный принцип «Бери и тащи». После опускания кнопки «мыши» , необходимо зафиксировать новое положение окна.*

### 10.1.3. Окна и значки

*Когда на экране монитора открыто несколько окон , рабочий стол кажется захламленным. Программы, которые на данный момент не нужны , необходимо закрыть для того, чтобы не путаться во всех открытых окнах. Что делать, если необходимо использовать одновременно несколько программ и мы не хотим их закрывать?! Существует программа «Свернуть окно». Нужно подвести «мышь» к кнопке свернуть , находящейся справа от строки заголовка и выполнить одинарный щелчок. Чтобы развернуть окно , нужно подвести указатель к нему и выполнить щелчок. Если нет , то в системе Windows есть прямоугольная область – Системное Меню. Для выбора программы в Системном Меню нужно подвести к ее названию указатель и выполнить одинарный щелчок. Подобным образом выбираются программы в любом меню.*

#### 10.1.4 Окно во весь экран

*Чтобы произвести данную операцию надо подвести «мышь» к кнопке Развернуть и выполнить одинарный щелчок. Окно должно занять весь экран. Если Вы попытаетесь изменить его положение или размеры , то убедитесь, что это невозможно. Для того, чтобы вернуть окно в прежнее положение , надо подвести «мышь» к кнопке Восстановить, которая появилась вместо кнопки Развернуть. Справа от названия команды Закрыть Вы можете видеть запись Alt+F4. Эта запись означает, что данная команда будет выполнена после начала комбинации соответствующих клавиш на клавиатуре. Записанная справа от команды в меню клавиша или комбинация клавиш называются горячими клавишами.*

## 10.1.5 Упорядочивание окон

*Упорядочить информацию в окне Диспетчера Программ можно несколькими способами.*

*Если надо максимально очистить рабочую область , то сначала нужно закрыть все окна групп, а затем в меню Окно выбрать команду Упорядочить значки.*

*Далее, если мы захотим выбрать в меню некоторую команду, для краткости записываем так: Меню- Команда {Горячие клавиши}. Так например, вызов последней команды пишется так : Окно-Упорядочить значки.* 

*Если мы одновременно хотим просматривать содержимое нескольких окон , то следует выбрать программу : Окно- Мозаика {Shift + F4}*

*Если мы хотим просматривать несколько окон групп поочередно , причем так, чтобы в каждом были видны имеющиеся в них значки , выбираем программу : Окно –Каскад {Shift + F5}*

## 10.1.6. Запуск приложений

*Запуск* Windows - *приложений осуществляется:*

*Для Windows 3.х – после того, как открыто окно соответствующей группы программ. Для запуска щелкнуть дважды на значке соответствующей программы , после чего ее окно появится на экране.*

*Для Windows 95 – нажать на кнопку Пуск , из меню выбрать значок нужной группы , после появления значка соответствующей программы , щелкнуть по нему.*

#### 10.2.

### Средства управления работой компьютера

*При установке нового оборудования , программного обеспечения , добавления или удаления шрифтов, настройки оформления «Рабочего стола», выбора вида представления чисел , даты, времени, используются средства, собранные в системной папке «Панель управления».* 

## 10.3 Работа с файлами

*На сегодняшний день ни одна ОС не может обойтись без работы с файлами. Windows частично берет на себя эту работу, освобождая пользователя от необходимости постоянно обращаться к различным файлам на диске. Например, двойной щелчок на значке приложения запускает соответствующий программный файл , и пользователю совершенно не обязательно знать , где этот файл находится.*

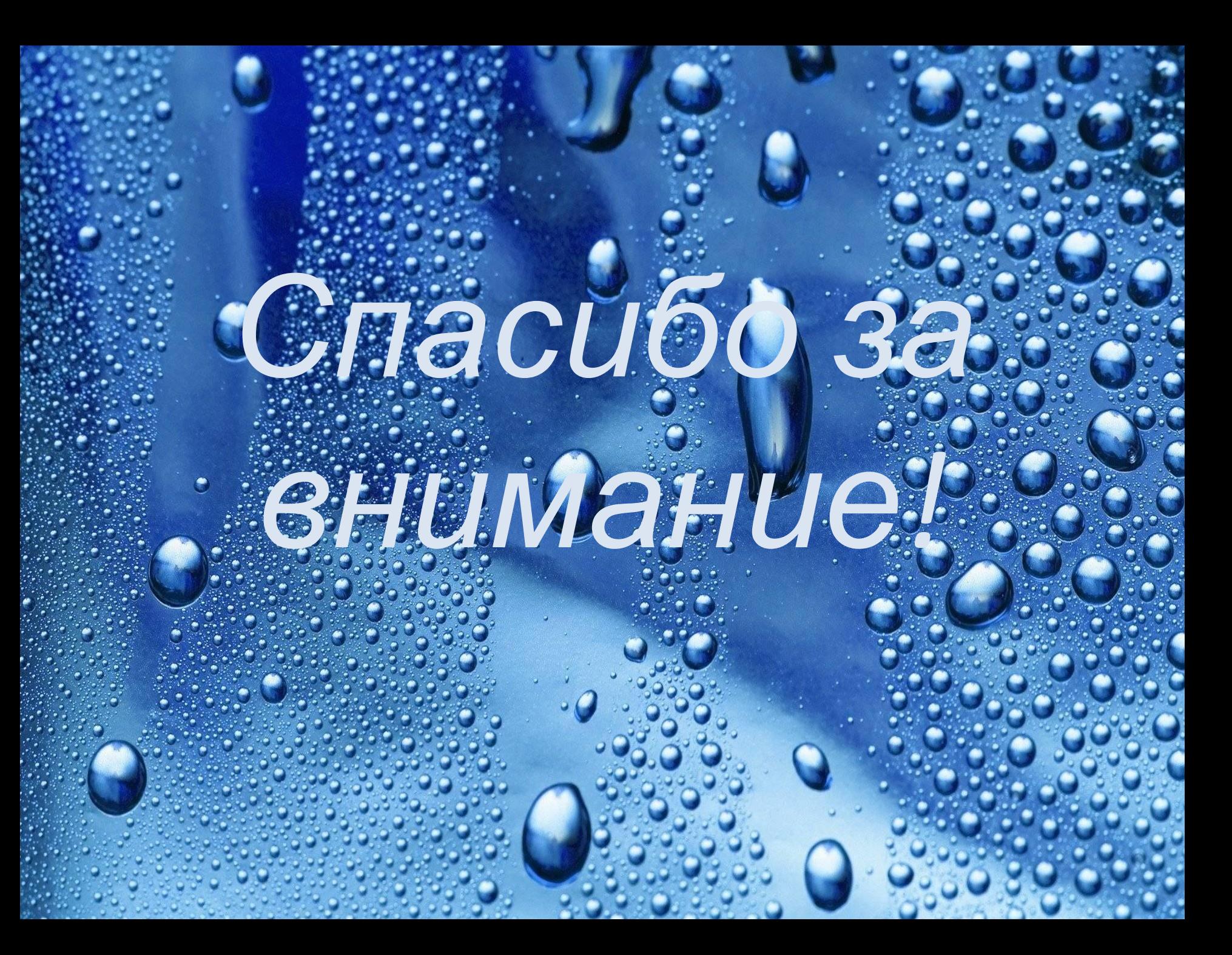